### **Featured Listing**

Every tourism business has a listing o[n www.greatnortherncatskills.com](http://www.greatnortherncatskills.com/). Can't find your listing? You can use the search field located on the upper right-hand corner of the page (click on the magnifying glass).

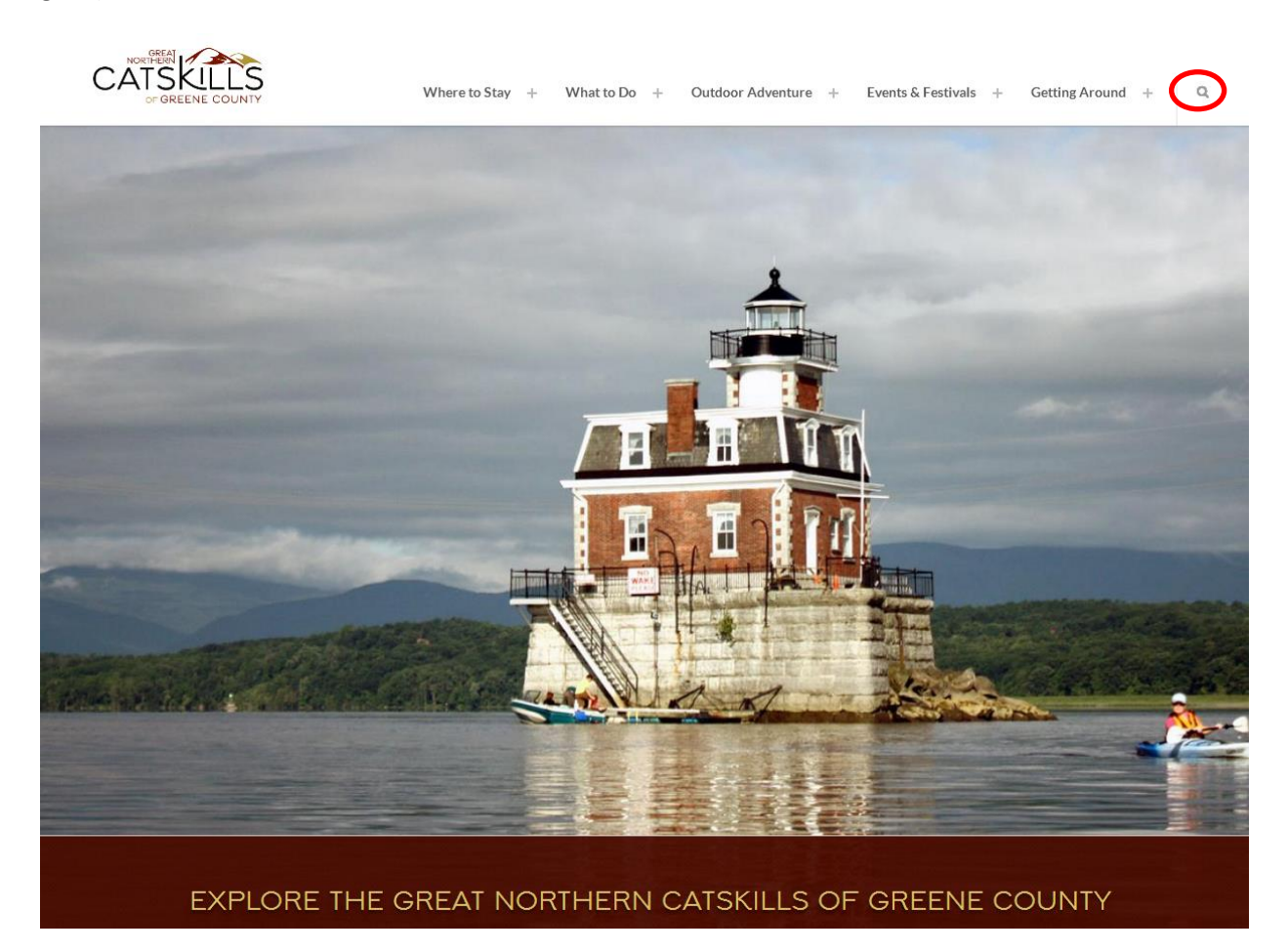

Review you're listing to ensure the content is accurate. All listings have the ability to include photos and videos. If you have any edits to the content or would like to feature photos and videos, please email [tourism@discovergreene.com.](mailto:tourism@discovergreene.com) Photo files must be less than 2MB. Allowed file types are png, gif, jpg, jpeg.

# **Submitting an Event:**

Click the plus sign next to Events and Festivals tab to get the dropdown menu, then select 'Add an event.'

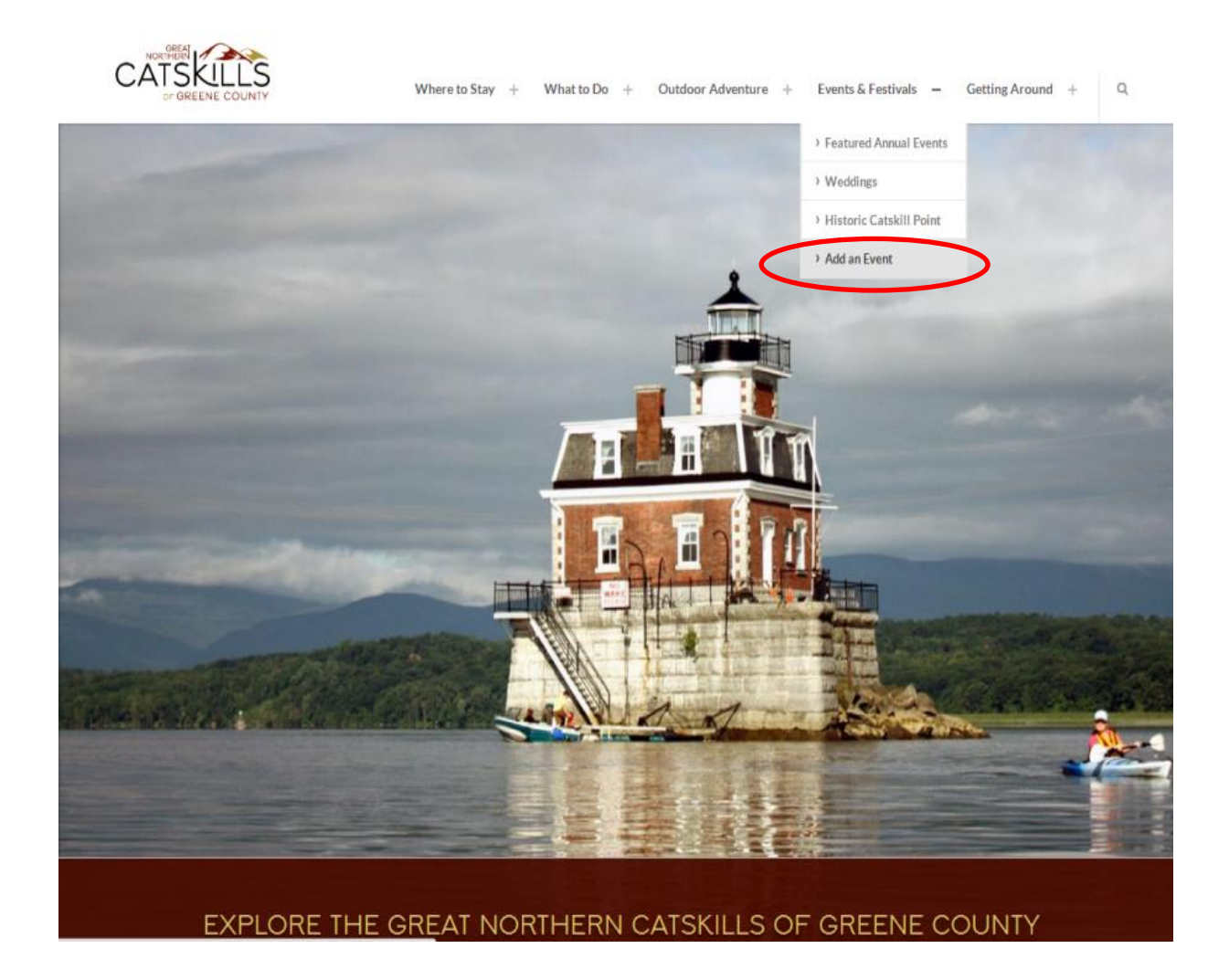

### *Complete all areas with an asterisk.*

Title = Name of event

Teaser = Short description of one to two sentences of event (recommendations: dates, times, one or two sentences about the event). This copy will be featured when visitors are searching events in the area.

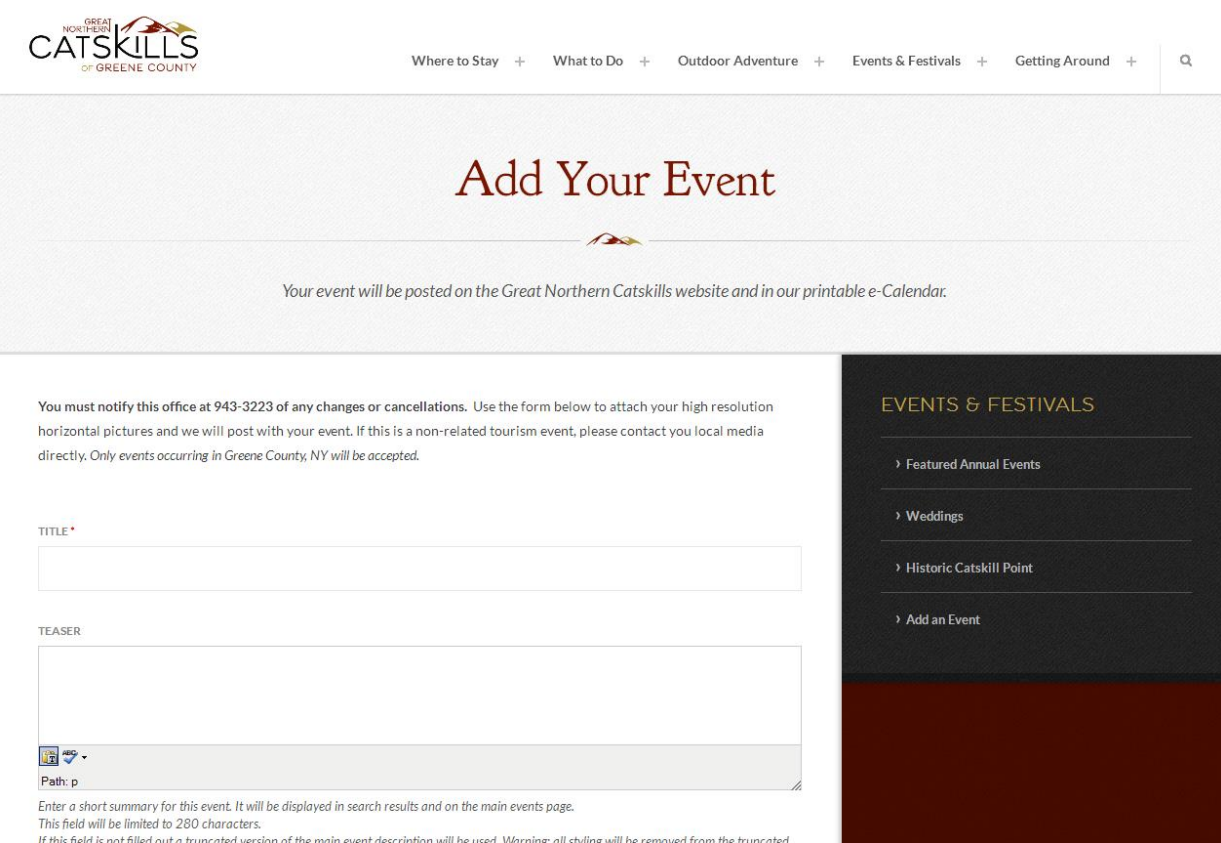

copy, so it may look strange. It is recommended that you use this field instead of relying on the truncation.

Body = Full description of the events (go into details on performers, things for kids to do, etc.)

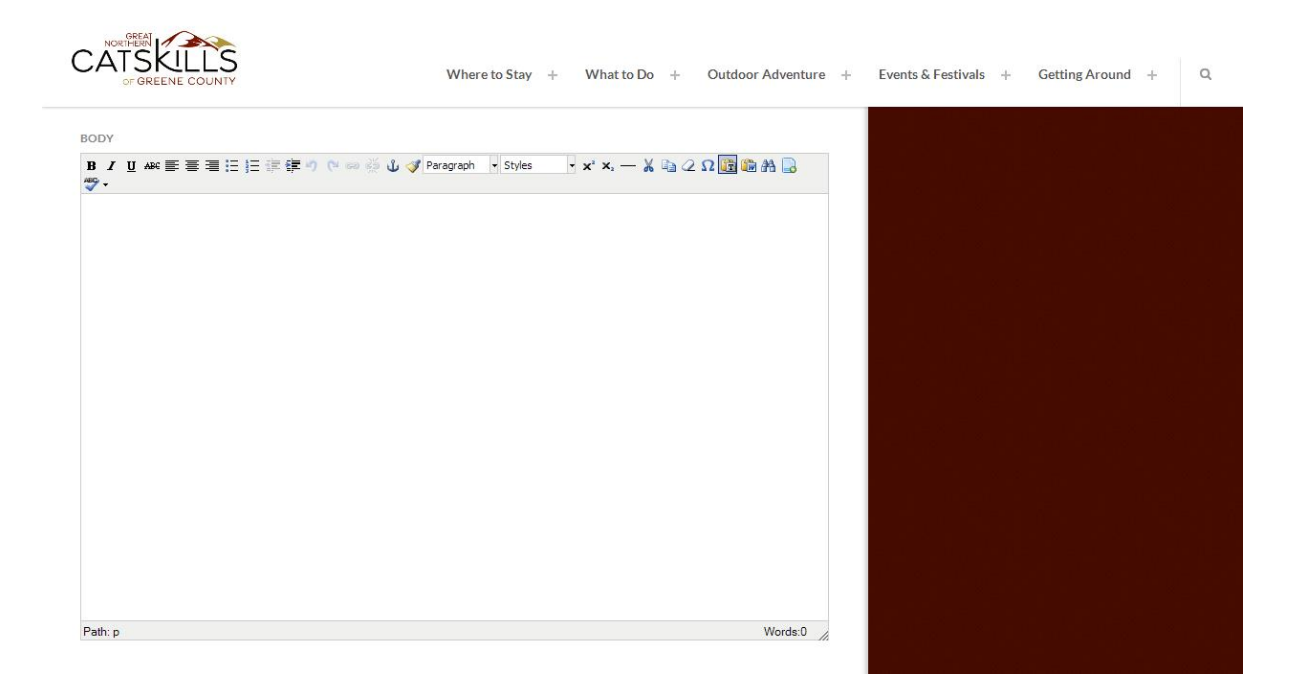

Event Category = Please click all that apply to the event you are submitting

Email and Phone = Include the person that can handle questions from the public (i.e., event coordinator)

Website = If you have only have a Facebook page include that here

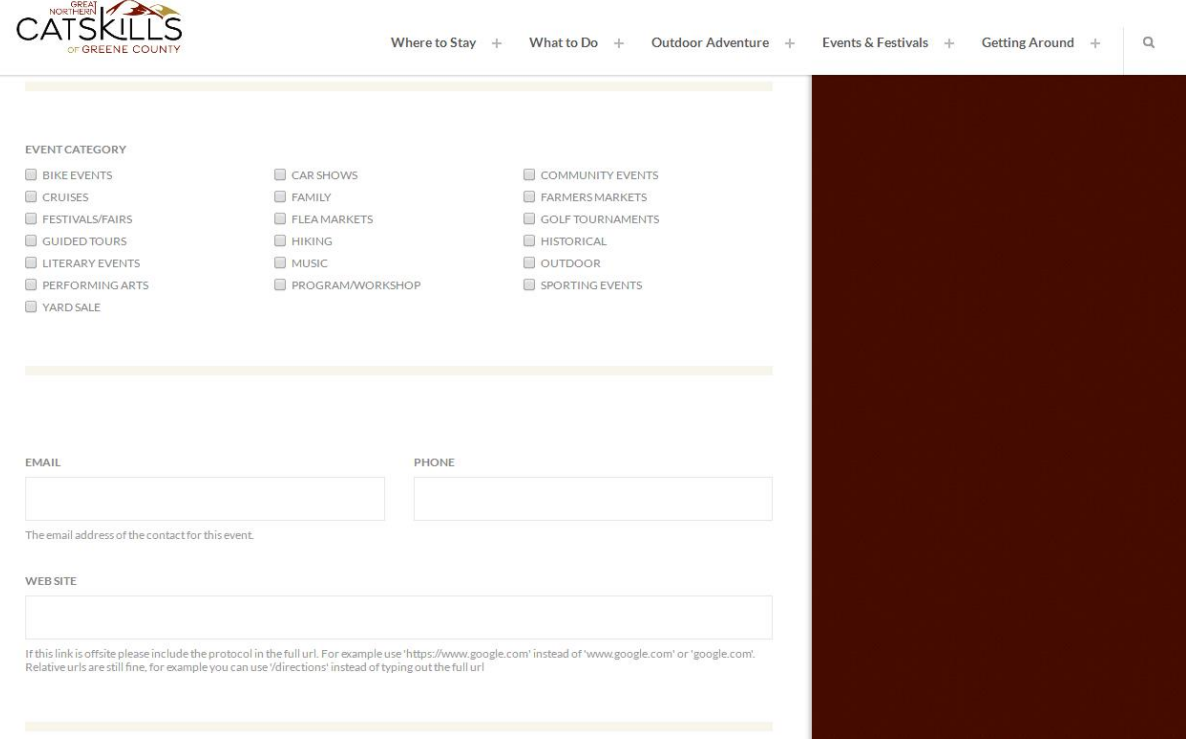

Images = This is a great way to showcase your event. Click on "Choose File" to select the image you would like to include. Then click on "Upload." Remember, the file cannot be higher than 2MB. Allowed file types are png, gif, jpg, jpeg.

YouTube ID = If you would like to share a video from your YouTube channel enter your ID here.

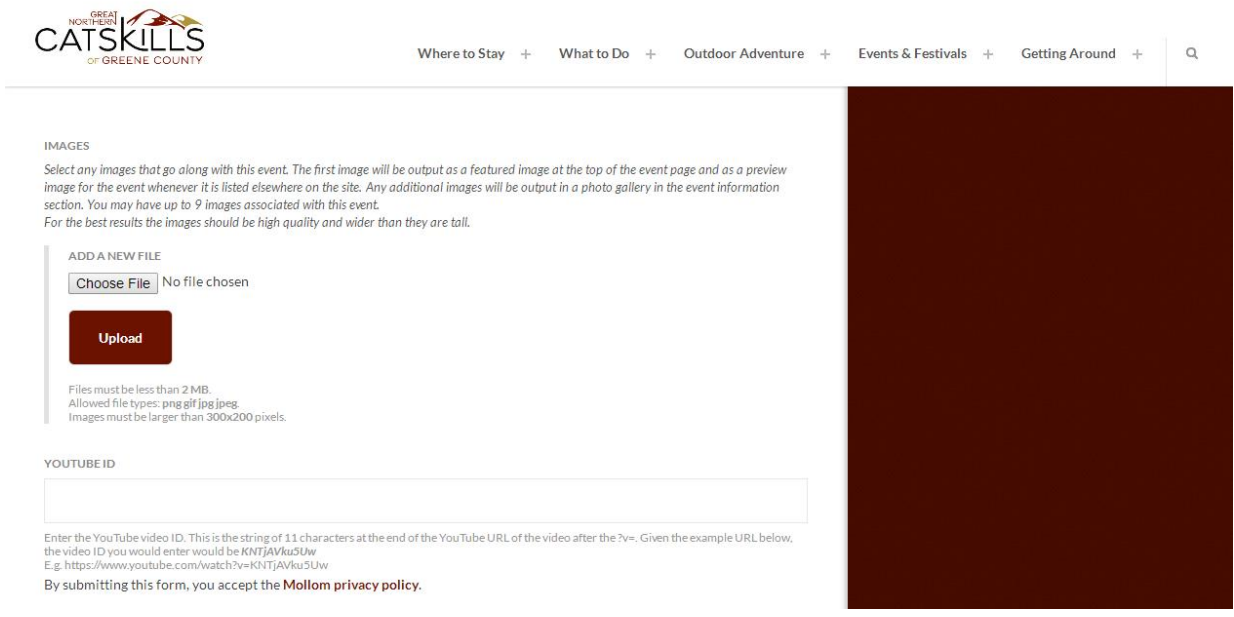

#### *Notice there are two tabs in this part: Date & Venue*

Date = If it is a one day event the From and To should be the same date. If you have a multiple day event put the first date in the From and the last date in the To.

Hours = Insert for all days (i.e., Saturday 9-5 Sunday 11-4, etc.)

Title Override / Description Override = Option, if different from Event Title and Event Description (this can be used if the event is multiple days and each day has different activities). To provide another day's event title and description click on "Add another set of dates."

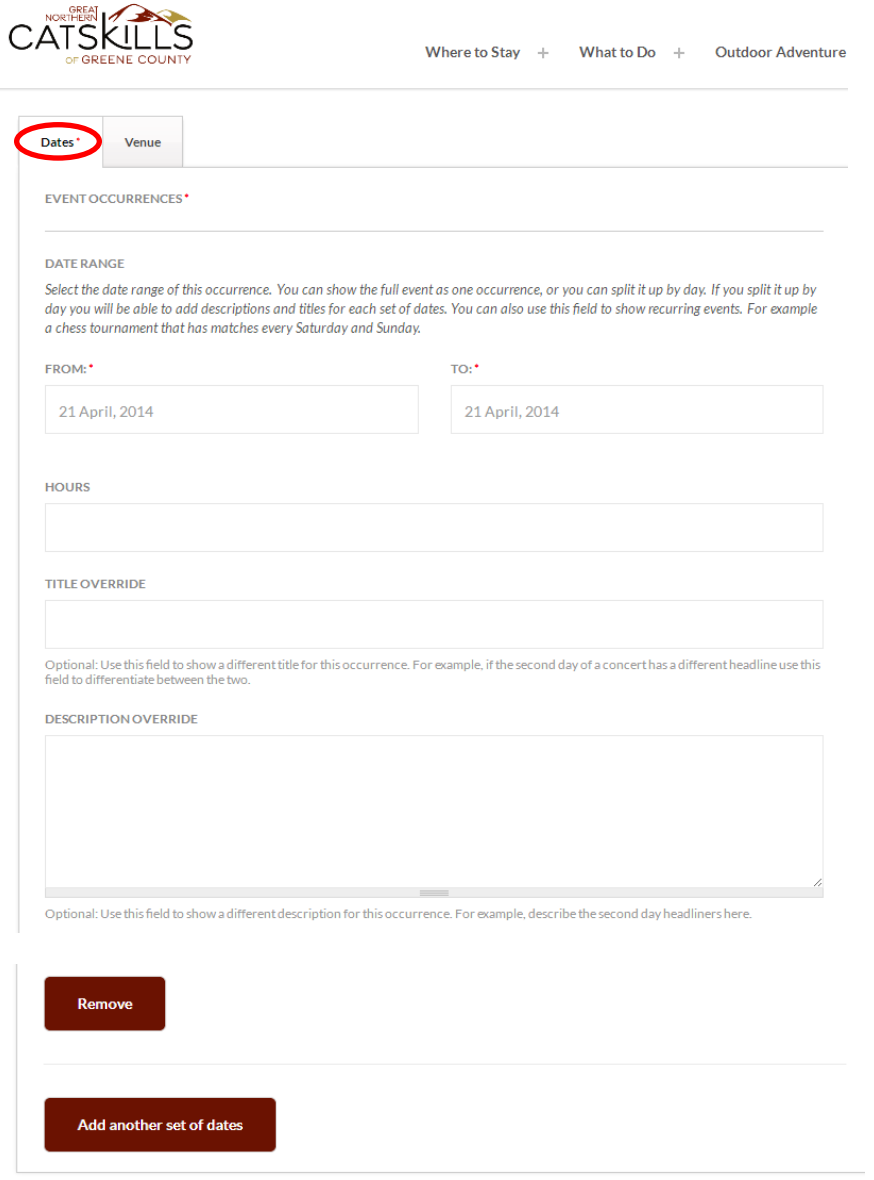

#### *Notice there are two tabs in this part: Date & Venue*

Venue = If the location is at an existing tourism property you can select its location, if not choose "none" and complete Event Location

Event Location / Address / City / Zip = complete only if the event is not at an existing tourism property

To preview event click on "Preview"

To submit event click on "Save"

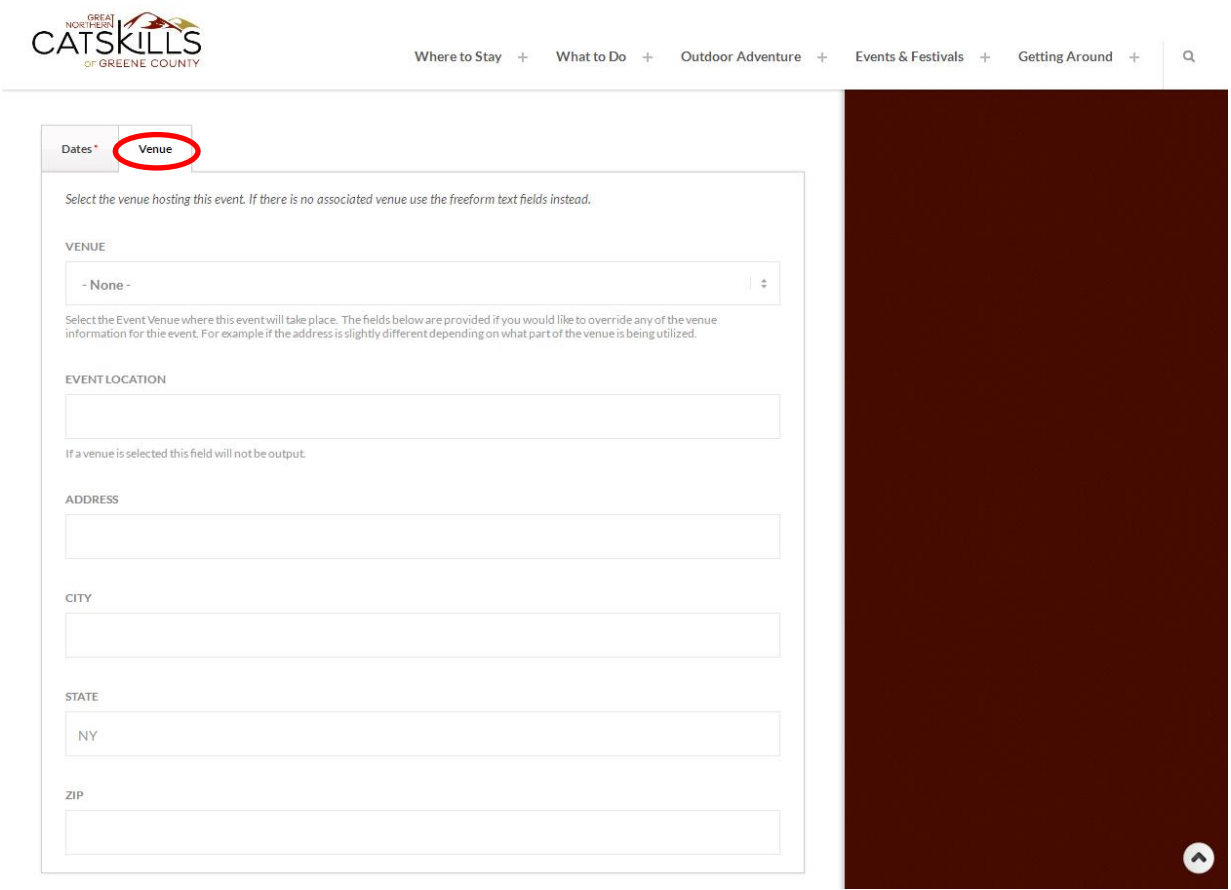

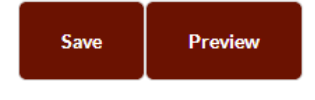

## $f'$   $\bullet$   $\bullet$   $+$

#### **Submitting a Package:**

Click the plus sign next to Where to Stay tab to get the dropdown menu, and then select 'Vacation Packages'.

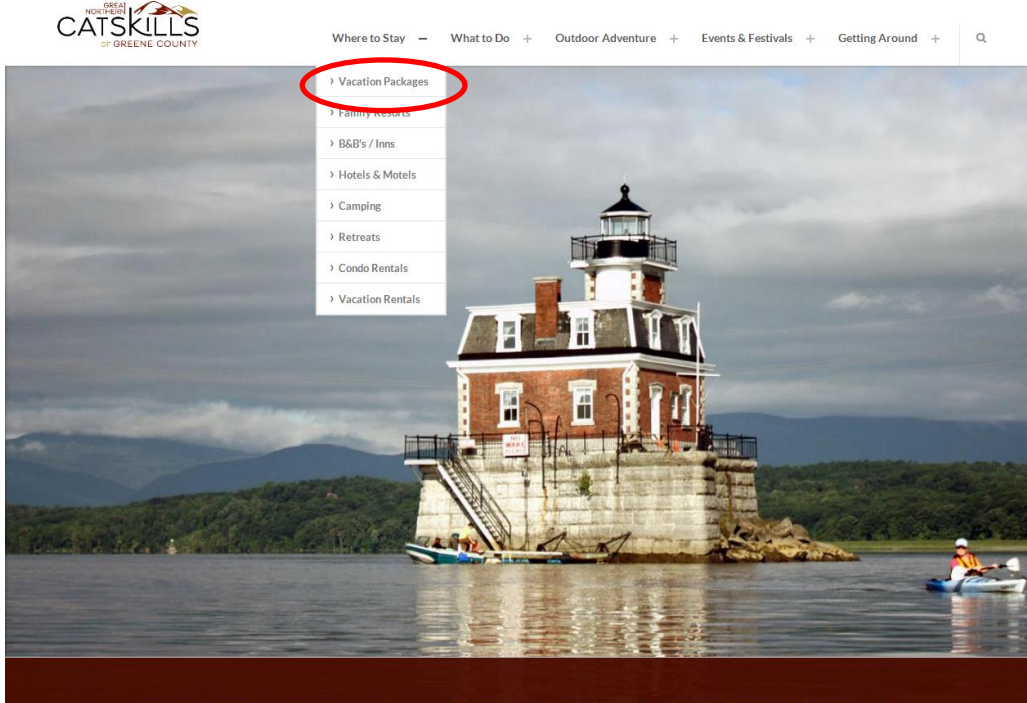

EXPLORE THE GREAT NORTHERN CATSKILLS OF GREENE COUNTY

Click 'Add a Package'. If you don't see if under Vacation Packages, click on the plus sign to the right of Vacation Packages to get the dropdown menu, then select 'Add a Package.'

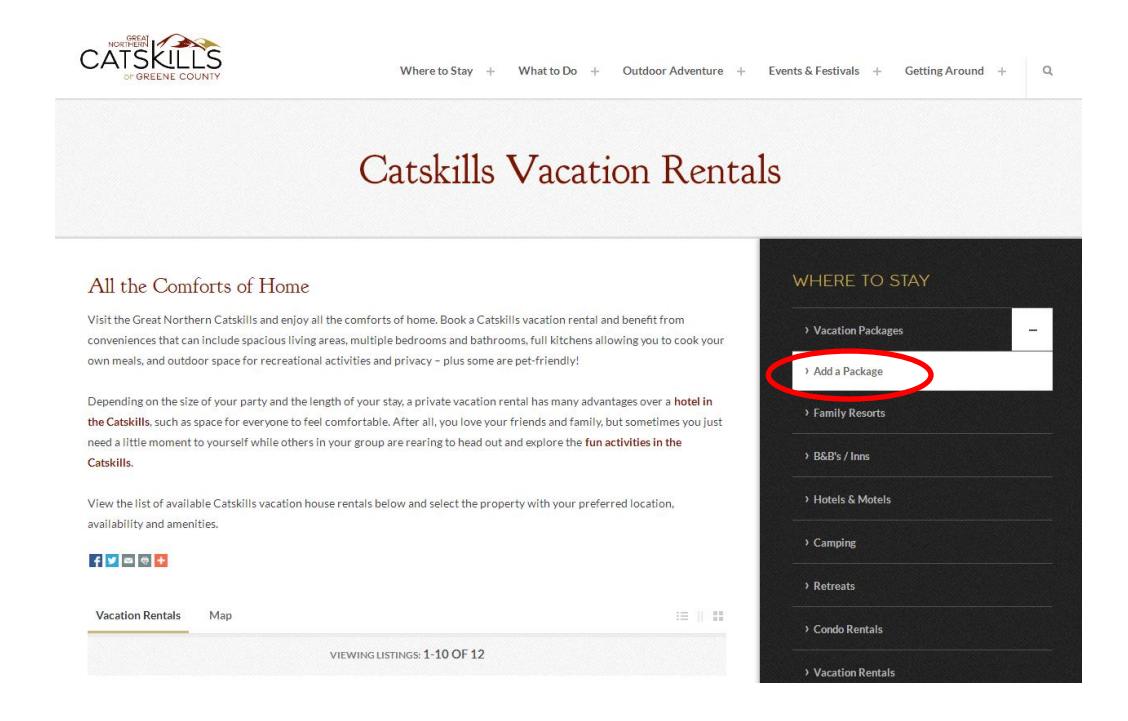

Title = Package Name (i.e., Stay two nights, get one free; buy two admissions, get one free; etc.)

Teaser = Short description of one to two sentences of package (recommendations: feature the fun stuff that the visitor will receive). This copy will be featured when visitors are searching events in the area.

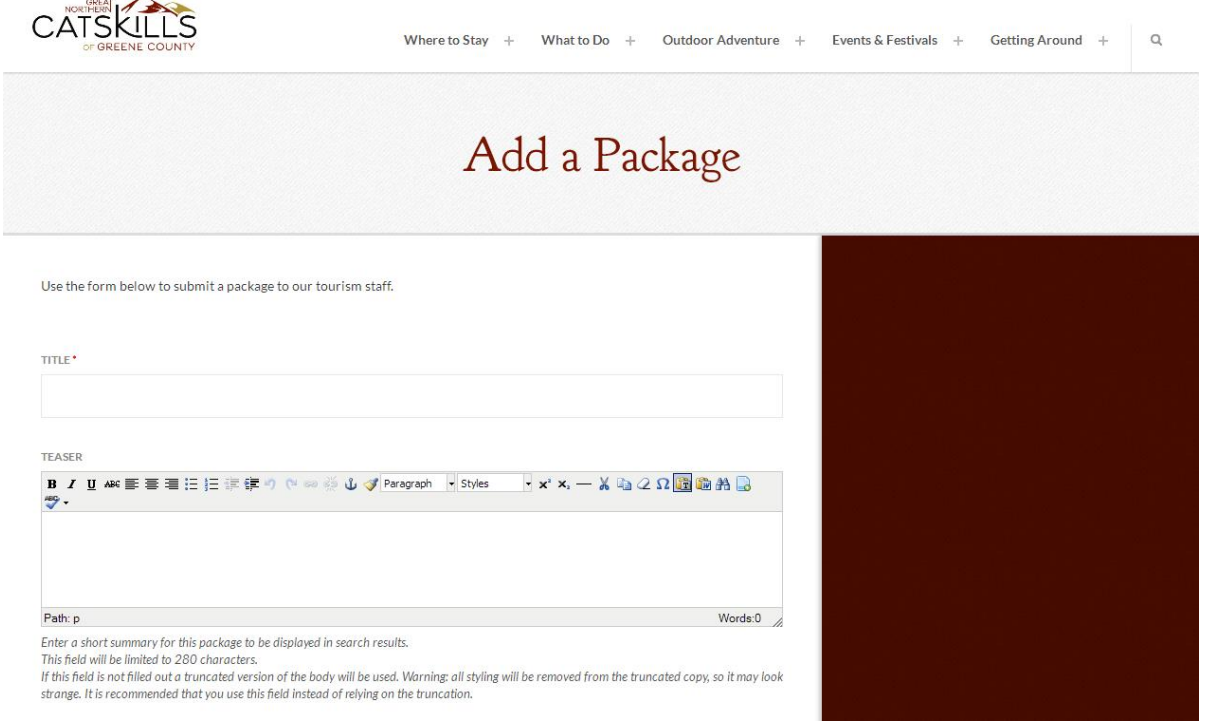

Body = Full description of the package (go into details on what they need to do, requirements they must meet, etc.)

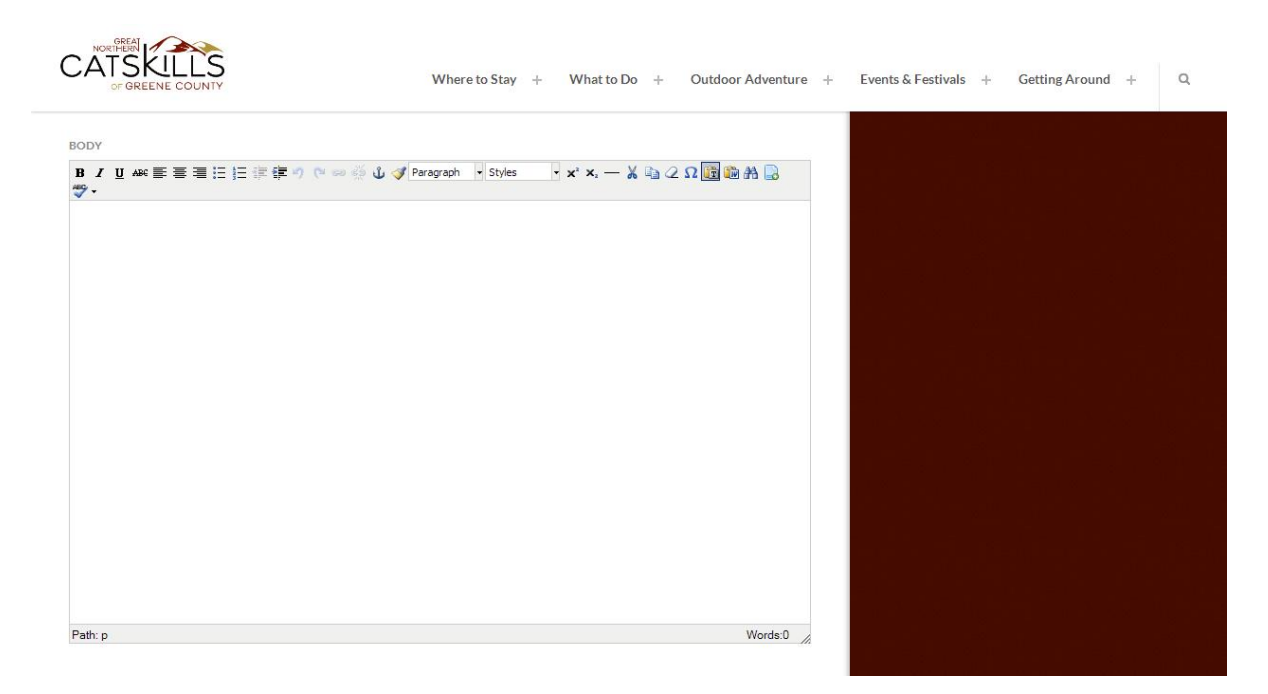

Images = This is a great way to showcase your event. Click on "Choose File" to select the image you would like to include. Then click on "Upload." Remember, the file cannot be higher than 2MB. Allowed file types are png, gif, jpg, jpeg.

Date Range = Enter the dates the visitor can redeem the package. Note change to below: the package will only be displayed until the end date has passes, and then it will be deleted (it will not be available in the admin)

Email and Phone = Include the person that can handle questions from the public

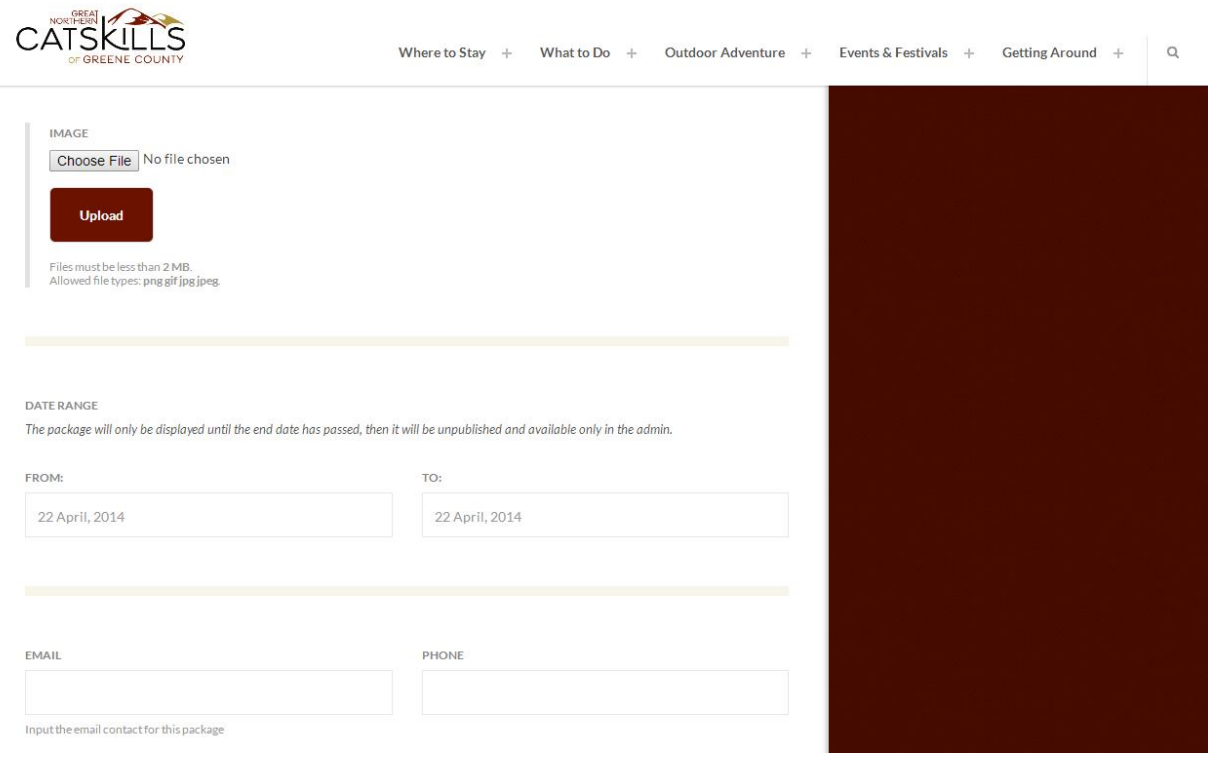

Link URL = Include the web address where additional information can be found. If you have only have a Facebook page include that here.

Rates = Include the entire cost of the package

Restrictions = Enter restrictions here (i.e., no weekends, only redeemable one time per person, etc.)

Attached Listing = If necessary, select the attraction that the offer is associated with.

Remove = Clicking this will remove the information above.

Add Another Item = To enter another package click here.

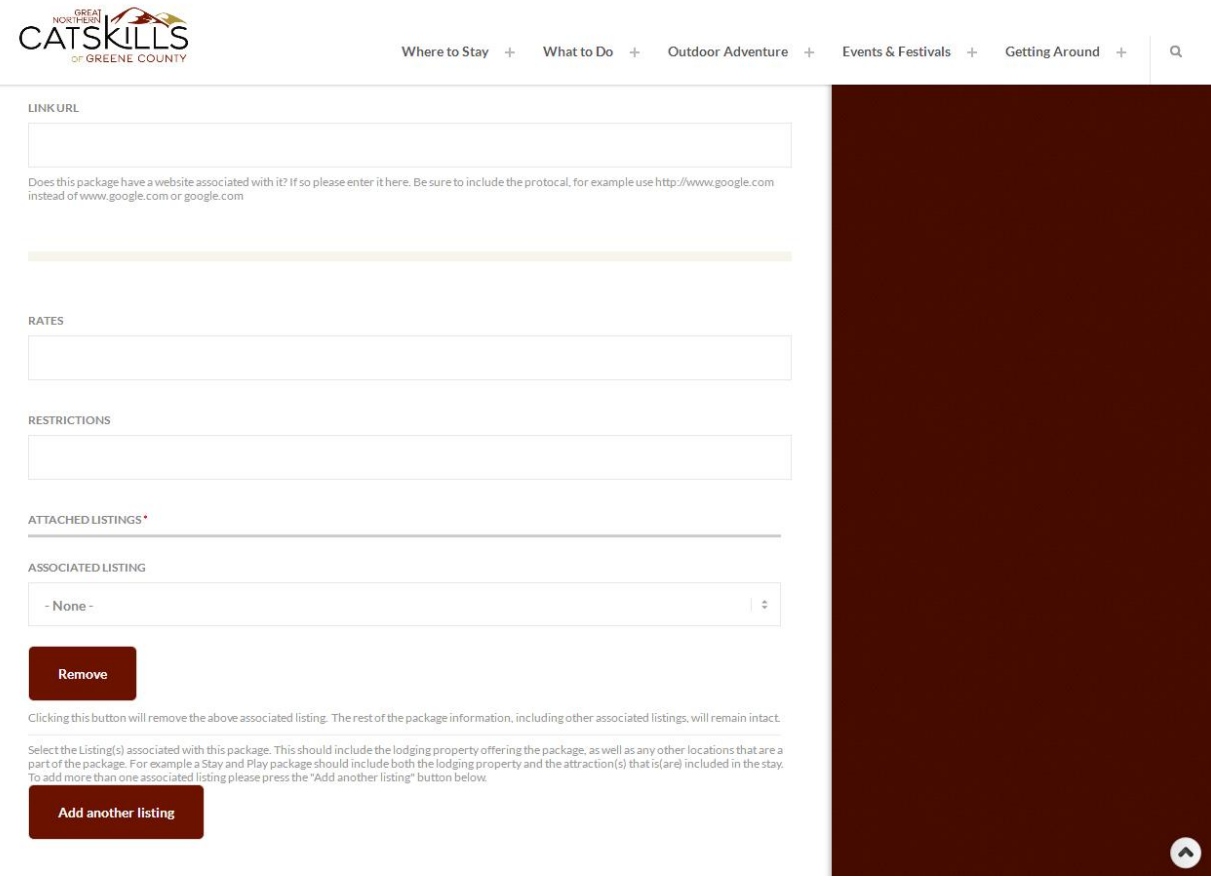

Package Type = Select the type of package

New Package Type = If you don't see the package type listed above enter it here.

To preview package click on "Preview"

To submit package click on "Save"

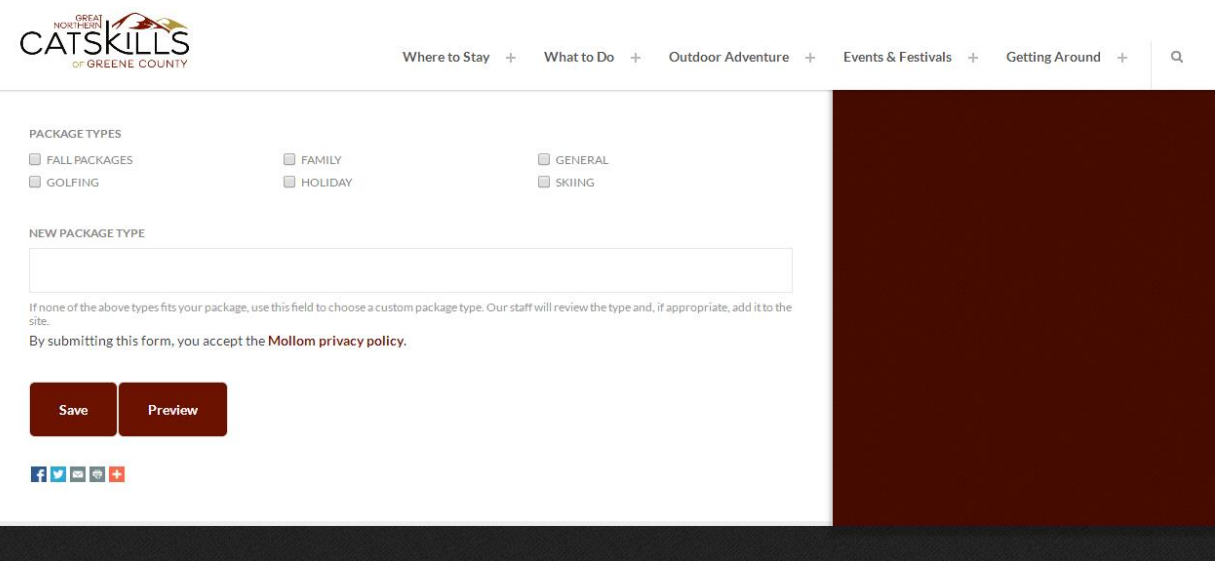